# Groene Ethernet-poortinstellingen op een switch via de opdrachtregel-interface (CLI) configureren I

## Doel

Groene Ethernet is een gezamenlijke naam voor een reeks functies die ontworpen zijn om milieuvriendelijk te zijn en het stroomverbruik van een apparaat te verminderen. In tegenstelling tot Energy Efficient Ethernet (EEA) is de groene Ethernet energiedetectie op alle poorten ingeschakeld, terwijl alleen apparaten met gigabyte-poorten met EEA zijn ingeschakeld.

De groene Ethernet-functie kan het totale energieverbruik op de volgende manieren verminderen:

- Energiedetectiemodus Op een inactieve koppeling wordt de poort naar inactieve modus verplaatst en bespaart u energie zonder dat de beheerstatus van de poort omhoog komt. Het herstel van deze modus naar de volledige operationele modus is snel, transparant en er gaan geen frames verloren. Deze modus wordt ondersteund op zowel Gigabit Ethernet (GE) als Fast Ethernet (FE) poorten. Deze modus is standaard uitgeschakeld.
- Short Reach Mode Deze functie levert energiebesparingen op een korte lengte van de kabel. Na analyse van de kabellengte, wordt het energieverbruik voor verschillende kabellengtes aangepast. Als de kabel korter is dan 30 meter voor Tien-Gigabit poorten en 50 meter voor andere typen poorten, gebruikt het apparaat minder stroom om frames via de kabel te verzenden, waardoor minder energie wordt bespaard. Deze modus wordt alleen ondersteund op RJ45 GE-poorten en is niet van toepassing op Combo-poorten. Deze modus is standaard uitgeschakeld.

Groene Ethernet-instellingen kunnen mondiaal en/of per interface worden geconfigureerd. Dit artikel geeft instructies hoe u de Groene Ethernet poortinstellingen op een switch door de Opdrachtlijn Interface (CLI) kunt configureren.

Opmerking: Om te leren hoe te om de Groene Ethernet poortinstellingen op een schakelaar door het web-gebaseerde hulpprogramma te configureren klikt u [hier](https://sbkb.cisco.com/CiscoSB/ukp.aspx?pid=4&vw=1&articleid=2541) voor instructies.

### Toepasselijke apparaten

- Sx300 Series
- Sx350 Series
- SG350X Series
- Sx500 Series
- Sx550X Series

## **Softwareversie**

- 1.4.7.05 SX300, SX500
- 2.2.8.4 SX350, SG350X, SX550X

# Groene Ethernet-poortinstellingen op een switch via CLI configureren

### Bekijk groene Ethernet-poortinstellingen voor een switch

Stap 1. Meld u aan bij de switch-console. De standaardwaarden voor gebruikersnaam en wachtwoord zijn cisco/cisco.

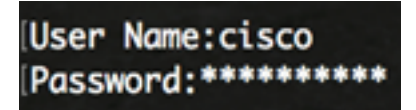

Opmerking: Welke opdrachten of opties er beschikbaar zijn, is mede afhankelijk van het exacte model van het apparaat. In dit voorbeeld wordt de SG350X-switch benaderd via Telnet.

Stap 2. Om de huidige Groene Ethernet-configuratie en de informatie over de switch weer te geven, voert u de volgende opdracht in de Geprivigeerde EXEC-modus in:

#### SG350X#show green-ethernet [interface-id | detailed]

De opties zijn:

- interface-id (optioneel) Hiermee geeft u de huidige Groene Ethernet-informatie op een specifieke Ethernet-poort weer.
- (Optioneel) Hiermee geeft u de huidige Groene Ethernet-informatie weer voor de switch en zijn poorten.

Opmerking: In dit voorbeeld, wordt de tonen groen-Ethernet GE1/0/5 opdracht gebruikt om de Groene Ethernet informatie op een specifieke interface te tonen.

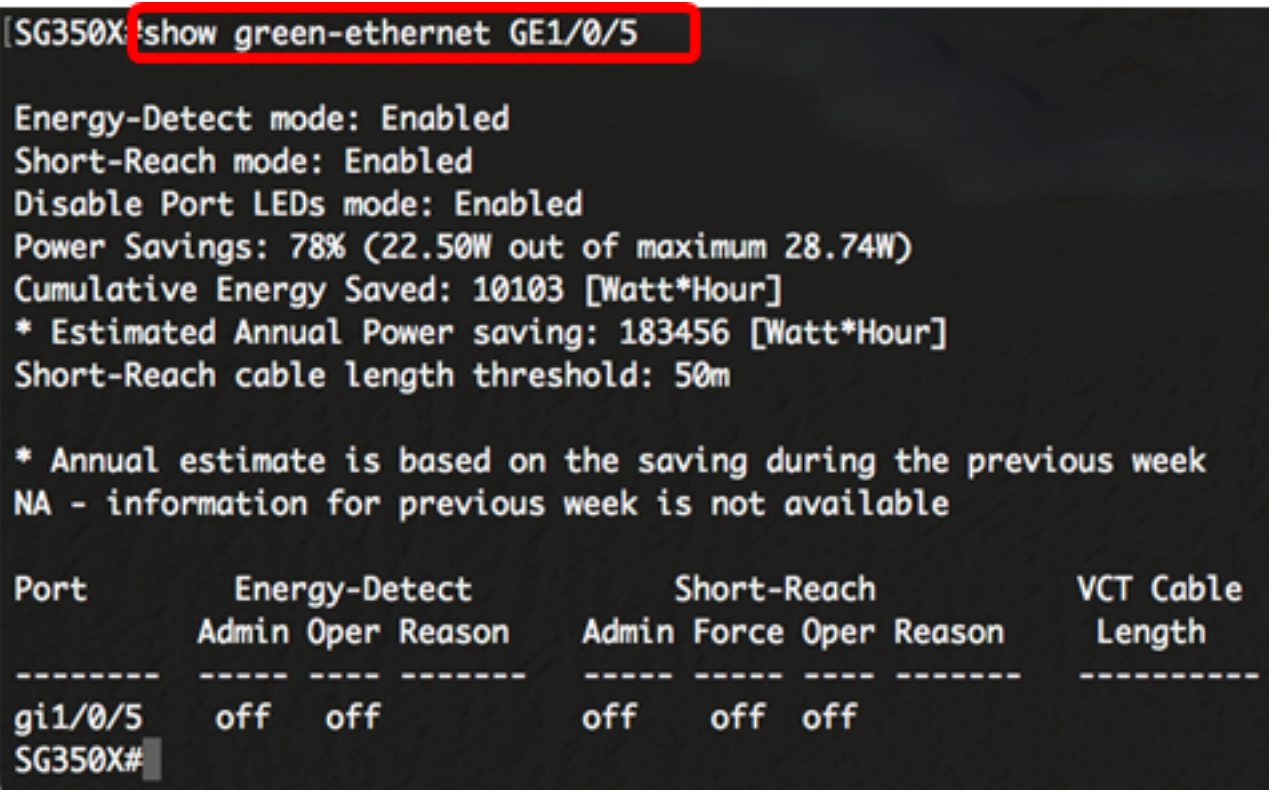

Het gebied met de energiebesparende modus geeft de huidige status van de energiedetectiemodus in de switch weer. Dit wordt gebruikt om energie te besparen wanneer het apparaat niet is verbonden met een actieve partner.

Het gebied met de modus Kort bereik geeft de huidige status van Kort bereik in de switch weer. Hiermee kunt u de koppelingen gebruiken met minder stroom dan de link normaal kan verwerken.

Het modemgebied Uitschakelen van Port LEDs geeft de huidige status van de Port Lightemitting Diodes (LEDs) in de switch weer. Wanneer deze optie uitgeschakeld is, tonen de LEDs geen verbindingsstatus, activiteit, enzovoort. Hiermee bespaart u de energie die door apparaat-LEDs wordt verbruikt, op. Aangezien de apparaten vaak in een onbezette kamer zijn, is het ontsteken van deze LEDs een verspilling van energie. Met de functie Groen Ethernet kunt u de poort-LEDs voor link, snelheid en Power over Ethernet (PoE) uitschakelen wanneer deze niet nodig zijn. Het staat u ook toe om LEDs toe te laten als zij nodig zijn voor het zuiveren, het aansluiten van extra apparaten, enz. De standaardinstelling is uitgeschakeld.

Het gebied Power Savings geeft de hoeveelheid energie weer die opgeslagen is wanneer de modi Groene Ethernet en Kort bereik worden uitgevoerd. AEEA-energiebesparingen worden niet in aanmerking genomen omdat zij dynamisch zijn en overeenstemmen met het havengebruik.

Het cumulatieve gebied voor energiebesparing toont de hoeveelheid energie die tijdens de laatste herstart van de schakelaar is bespaard. Deze waarde wordt elke keer bijgewerkt wanneer er een gebeurtenis is die invloed heeft op de energiebesparing.

Het drempelgebied van de kabellengte van het korte bereik geeft de minimale kabellengte weer voor de functie Snelbereikmodus. De standaardinstelling is 50m.

Energy-Detect mode: Enabled Short-Reach mode: Enabled Disable Port LEDs mode: Enabled Power Savings: 78% (22.50W out of maximum 28.74W) Cumulative Energy Saved: 10103 [Watt\*Hour] \* Estimated Annual Power saving: 183456 [Watt\*Hour] Short-Reach cable length threshold: 50m

In de tabel met poortinstellingen wordt het volgende weergegeven:

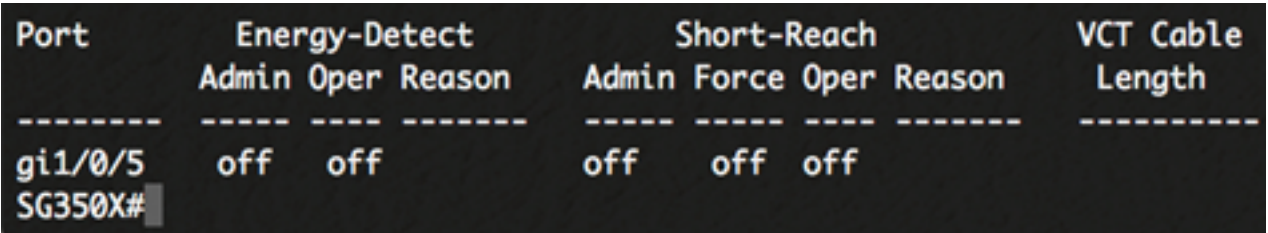

- Poorten Het havennummer.
- Energie Detect Energiedetectiemodus in de haven.

- Admin — Geeft aan of de energiedetectiemodus ingeschakeld is.

- Per — Geeft aan of de energiedetectiemodus momenteel in gebruik is of niet.

- Reden — De reden waarom de energiedetectiemodus niet gebruiksklaar is. Mogelijke waarden zijn Link Up (LU) en Link Down (LD).

- Kort bereik Stand van de korte bereikmodus in de haven.
	- Admin Geeft aan of korte bereikmodus is ingeschakeld.
	- Macht toont of de korte bereikkrachtmodus in de interface is ingeschakeld.
	- Per Geeft aan of de korte-bereikmodus op dit moment gebruiksklaar is of niet.

- Reden — De reden dat korte bereikmodus niet gebruiksklaar is. Mogelijke waarden zijn Link Up (LU) en Link Down (LD).

• LENGTE VCT-kabel — De virtuele kabelgateway (VCT) in meter.

U zou nu met succes de Groene Ethernet instellingen van de specifieke haven op uw schakelaar door CLI moeten hebben gezien.

#### Groene Ethernet-poortinstellingen op een switch configureren

Stap 1. Voer de modus Global Configuration van de switch in door het volgende in te voeren:

#### SG350X#configure

Stap 2. Voer de interface in die u wilt configureren door het volgende in te voeren:

SG350X(config)#interface [interface-id]

Opmerking: In dit voorbeeld is de gebruikte interface GE1/0/5.

```
SG350X#configure
SG350X(config)#interface GE1/0/5
```
Stap 3. (optioneel) Voer het volgende in om de energiedetectiemodus op de interface in te schakelen:

SG350X(config-if)#green-ethernet energy-detect

Opmerking: In dit voorbeeld is de energiedetectiemodus ingeschakeld. Als u deze optie op de interface wilt uitschakelen, voert u de opdracht geen groen-Ethernet-energie-detectie in. Als de interface die u configureren actief is, ontvangt u melding-berichten met betrekking tot de poortactiviteiten.

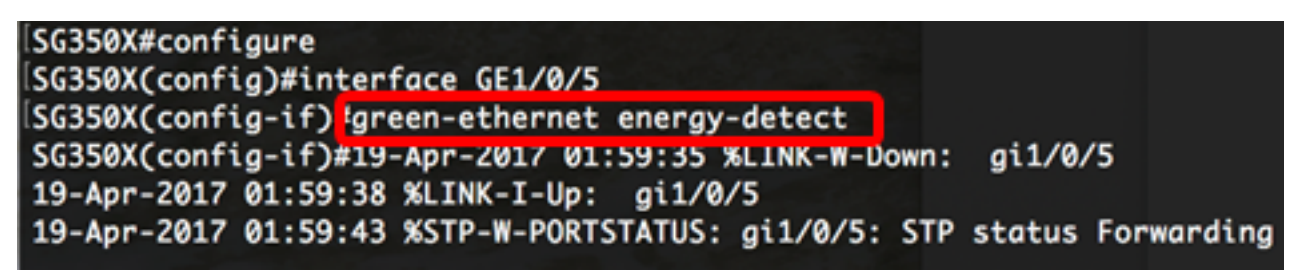

Belangrijk: Als u de modus Kort bereik wilt in- of uitschakelen, moet de AEEA-modus eerst worden uitgeschakeld.

Stap 4. (optioneel) Voer om AEEA op de schakelaar uit te schakelen het volgende in:

```
SG350X(config-if)#no eee enable
```
Opmerking: In dit voorbeeld is EEA uitgeschakeld. Typ de opdracht voor deze optie.

```
SG350X(config-if)#no eee enable
SG350X(config-if)#19-Apr-Z017 0Z:04:19 %LINK-W-Down:
                                                     gi1/0/5
19-Apr-2017 02:04:23 %LINK-I-Up: gi1/0/5
19-Apr-2017 02:04:27 %STP-W-PORTSTATUS: gi1/0/5: STP status Forwarding
```
Stap 5. (optioneel) Voer het volgende in om de modus Kort bereik op de interface in te schakelen:

```
SG350X(config-if)#green-ethernet short-reach
```
Opmerking: In dit voorbeeld is de modus Kort bereik ingeschakeld. Als u deze optie op de interface wilt uitschakelen, voert u de opdracht geen groen-Ethernet kort bereik in.

SG350X(config-if)#no eee enable SG350X(config-if)#19-Apr-2017 02:09:51 %LINK-W-Down:  $ai1/0/5$ 19-Apr-2017 02:09:54 %LINK-I-Up: gi1/0/5 19-Apr-2017 02:09:59 %STP-W-PORTSTATUS: gi1/0/5: STP status Forwarding SG350X(config-if)<mark>fgreen-ethernet short-reach</mark> [SG350X(config-if)#

Stap 6. Voer de opdracht end in om terug te gaan naar de modus Privileged EXEC van de switch.

SG350X(config-if)#no eee enable SG350X(config-if)#19-Apr-2017 02:09:51 %LINK-W-Down:  $ai1/0/5$ 19-Apr-2017 02:09:54 %LINK-I-Up: gi1/0/5 19-Apr-2017 02:09:59 %STP-W-PORTSTATUS: gi1/0/5: STP status Forwarding SG350X(config-if)#areen-ethernet short-reach [SG350X(config-if)#end

U zou nu met succes de Groene Ethernet instellingen op een specifieke haven op uw schakelaar door de CLI moeten hebben gevormd.

### Controleer de groene Ethernet poortinstellingen op een switch

Stap 1. Controleer in de modus Geprivigeerde EXEC de geconfigureerde Groene Ethernetinstellingen op de interface door het volgende in te voeren:

```
SG350X#show green-ethernet [interface-id]
```
Opmerking: In dit voorbeeld, wordt de tonen groen-Ethernet GE1/0/5 opdracht gebruikt.

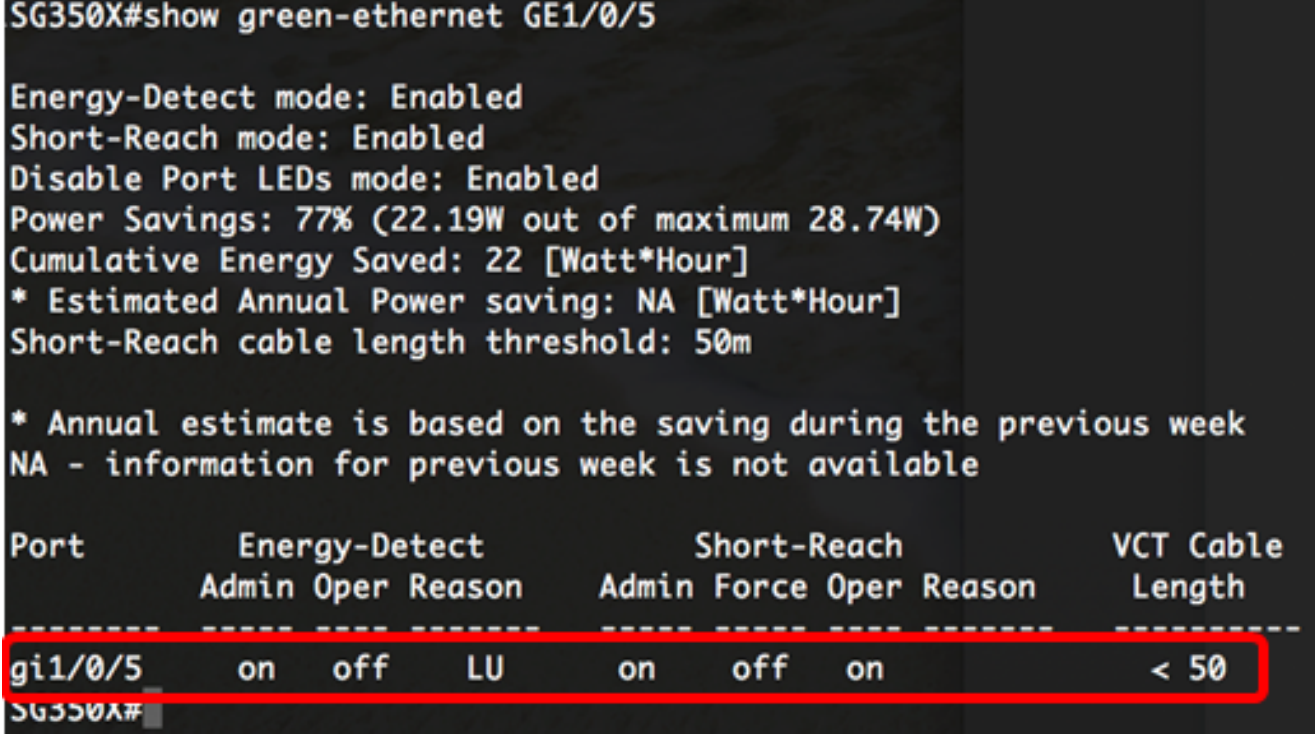

Stap 2. (optioneel) Om de poortinstellingen van alle interfaces te controleren, voert u het volgende in:

SG350X#show green-ethernet detailed

**ISG350)#show green-ethernet detailed** 

Energy-Detect mode: Enabled Short-Reach mode: Enabled Disable Port LEDs mode: Enabled Power Savings: 77% (22.23W out of maximum 28.74W) Cumulative Energy Saved: 22 [Watt\*Hour] \* Estimated Annual Power saving: NA [Watt\*Hour] Short-Reach cable length threshold: 50m

\* Annual estimate is based on the saving during the previous week NA - information for previous week is not available

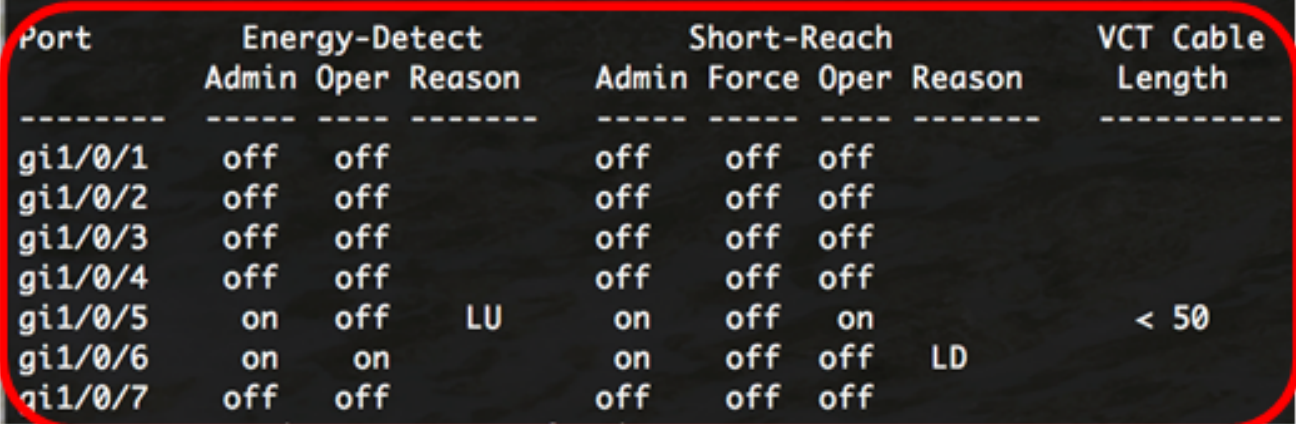

Stap 3. (Optioneel) Voer het volgende in om de geconfigureerde instellingen in het opstartconfiguratiebestand op te slaan:

SG350X#copy running-config startup-config

SG350X copy running-config startup-config Overwrite file [startup-config].... (Y/N)[M] ?

Stap 4. (Optioneel) Druk op Y for Yes of N for No op uw toetsenbord zodra het Overschrijvingsbestand [startup-fig]... prompt verschijnt.

```
SG350X#copy running-config startup-config
Overwrite file [startup-config].... (Y/N)[N] ?Y
19-Apr-2017 02:53:47 %COPY-I-FILECPY: Files Copy - source URL running-config des
tination URL flash://system/configuration/startup-config
19-Apr-2017 02:53:49 %COPY-N-TRAP: The copy operation was completed successfully
SG350X#
```
Opmerking: In dit voorbeeld, wordt Y ingedrukt.

U zou nu met succes de Groene Ethernet instellingen van de havens op uw schakelaar door CLI moeten hebben geverifieerd.